# TableSelfie

#### Index

| Booting and Using the System           | 2  |
|----------------------------------------|----|
| Connecting to the TableSelfie WiFi     | 2  |
| TabelSelfie Printer Setup              | 2  |
| Router Setup - No Internet             | 7  |
| Router Setup - Internet                | 10 |
| TableSelfie Setup                      | 13 |
| Setting Up Ready For An Event          | 13 |
| Admin Options - Set up tables          | 14 |
| Admin Options - Set up photos          | 14 |
| Admin Options - Change Images          | 15 |
| Admin Options - Change Photo Settings  | 15 |
| Admin Options - Change Logo Settings   | 15 |
| Admin Options - Change text settings   | 16 |
| Admin Options - Change camera settings | 16 |
| Admin Options - Change videos          | 17 |
| Admin Options - Event Options          | 17 |
| Remote Access                          | 17 |
| Video Sizes                            | 18 |
| Image Sizes                            | 18 |
| SPECIAL TIPS                           | 18 |
| Trouble Shooting                       | 19 |

### **Booting and Using the System**

There are just 3 steps to using the Table Selfies'.

Step 1 - Plug in the Router and turn it on. Note: The Router can take 4 minutes to fully boot up.

Step 2 - Plug in the TableSelfie Server.

Step 3 - Plug in Battery Packs to TableSelfie's and Turn them on in set's of 2, after boot up check they have updated by doing a run through of each of them then move onto the next 2. On first boot the screen may show some odd graphics or text, this is normal and will be removed after a run through.

Note: It's important to do them in 2's then move on as the TableSelfie's will communicate with the Server and update any backgrounds, Logo's or settings that have been set on the server.

### Connecting to the TableSelfie WiFi

Depending on the network setup you have (Internet or Stand Alone) on your TableSelfie you firstly connect to the Wifi network on your mobile (or tablet) device connect to the WiFi called TableSelfie. After connection to bring up the TableSelfie Page (shown Right) type into the address bar http://192.168.1.202/ to access the TableSelfie web admin.

From the initial TableSelfie Control page pictured right you'll see a list of Tables connected and the option to Set up Tables.

Access to this page is the same on any device after connecting to the WiFi and entering into the browser http://192.168.1.202/

### **TabelSelfie Printer Setup**

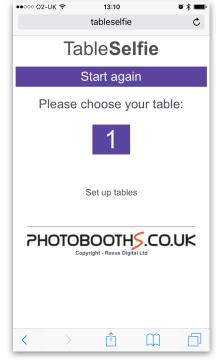

If your TableSelfie was supplied with a Printer you shouldn't need to setup anything as it will already be pre-setup from the Factory.

However the following is useful should you want to use a different printer, or you are supplying your own printer (Note: only CP70DW printers can be used).

Power on and connect the Printer to the Server with a USB cable. Then whilst connected to the TableSelfie Wifi network and with the server switched on type into a browser the following:

192.168.1.202:631 You will be presented with the following:

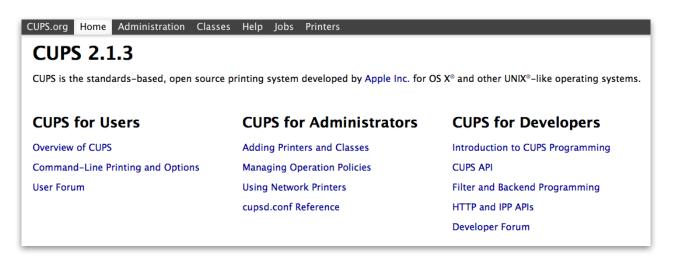

Next Click on the Administration Option in the top Menu.

| Printers                                      | Server                              |                                              |
|-----------------------------------------------|-------------------------------------|----------------------------------------------|
| i i inter s                                   |                                     |                                              |
| Add Printer Find New Printers Manage Printers | Edit Configuration File             | View Access Log View Error Log View Page Log |
|                                               | Server Settings:                    |                                              |
| Classes                                       | Advanced ►                          |                                              |
|                                               |                                     | connected to this system                     |
| Add Class Manage Classes                      |                                     | ting from the Internet                       |
|                                               | Allow remote ad<br>Use Kerberge and | dministration<br>uthentication (FAO)         |
| Jobs                                          | 0                                   | cancel any job (not just their own)          |
| J003                                          |                                     | information for troubleshooting              |
| Manage Jobs                                   |                                     | ,                                            |
|                                               | Change Settings                     |                                              |
| RSS Subscriptions                             |                                     |                                              |
| k35 Subscriptions                             |                                     |                                              |
| Add RSS Subscription                          |                                     |                                              |
|                                               |                                     |                                              |
| Name                                          | Events                              | Queue Name                                   |
| {notify_recipient_name}                       |                                     |                                              |
| Cancel RSS Subscription                       | {notify_events}                     | All Queues                                   |
| 1                                             |                                     |                                              |
| ,                                             | all                                 | All Queues                                   |

Click Add Printer, it may show a 'Upgrade Required' and a new web address, wait a couple of seconds and it will redirect you automatically, then click 'Add Printer' again.

At the Login Prompt type in server as the username and letmein123 as the password.

| Your login infor | mation will be | e sent secure | ly. |  |
|------------------|----------------|---------------|-----|--|
| User Name        |                |               |     |  |
| Password         |                |               |     |  |
| Remember t       | his password   |               |     |  |

Next Select the Default Local Printer and Click Continue.

| CUPS.org | Home    | Administration                    | Classes                                                                                                    | Help                                                                     | Jobs                                                        | Printers                       |
|----------|---------|-----------------------------------|----------------------------------------------------------------------------------------------------|--------------------------------------------------------------------------|-------------------------------------------------------------|--------------------------------|
| Add      | Prin    | ter                               |                                                                                                    |                                                                          |                                                             |                                |
| Add Pı   | rinter  |                                   |                                                                                                    |                                                                          |                                                             |                                |
| Discover |         | ocal Printers: o<br>ork Printers: | MITSUBISH                                                                                                    | II CP60I                                                                 | D70D7(                                                      | 07D (MITSUBISHI CP60D70D707D)  |
| Oth      | er Netw | 00000                             | LPD/LPR H<br>Internet Pr<br>Backend E<br>Internet Pr<br>Internet Pr<br>AppSocket<br>Internet Pr<br>Internet Pr<br>Internet Pr | rinting F<br>rror Ha<br>rinting F<br>rinting F<br>rinting F<br>rinting F | Protoco<br>ndler<br>Protoco<br>Protoco<br>Direct<br>Protoco | (ipp)<br>  (ipp14)<br>  (ipps) |

Check the Settings are like the below then click Continue again.

| CUPS.org   | Home Administration Classes Help Jobs Printers                                     |
|------------|------------------------------------------------------------------------------------|
| Add F      | Printer                                                                            |
| Add Pr     | nter                                                                               |
| Nam        | e: mitsubishi_cp60d70d707D                                                         |
|            | (May contain any printable characters except "/", "#", and space)                  |
| Descriptio | n: MITSUBISHI CP60D70D707D                                                         |
|            | (Human-readable description such as "HP LaserJet with Duplexer")                   |
| Locatio    | n:                                                                                 |
|            | (Human-readable location such as "Lab 1")                                          |
| Connectio  | n: gutenprint52+usb://MITSUBISHI/CP60D70D707D?serial=CPD70D045923&backend=mitsu70x |
| Sharin     | g: 🗆 Share This Printer                                                            |
|            | Continue                                                                           |

On the Next Screen make sure the correct Printer Drive is Selected (as shown Mitsubishi CP-D70DW), then Click Add Printer.

| Add Printer                                                     |                                                                                                    |
|-----------------------------------------------------------------|----------------------------------------------------------------------------------------------------|
| Description: MI<br>Location:<br>Connection: gu<br>Sharing: Do   | ITSUBISHI_CP60D70D707D<br>ITSUBISHI CP60D70D707D<br>utenprint52+usb://MITSUBISHI/CP60D70D707D?serial=CPD70D045923&backend=mitsu70x<br>o Not Share This Printer<br>itsubishi Select Another Make/Manufacturer                                                                                                    |
| Model: Mi<br>Mi<br>Mi<br>Mi<br>Mi<br>Mi<br>Mi<br>Mi<br>Mi<br>Mi | itsubishi CP-9800DZ - CUPS+Gutenprint v5.2.13 (en)<br>itsubishi CP-9810D - CUPS+Gutenprint v5.2.13 (en)<br>itsubishi CP-9810DW - CUPS+Gutenprint v5.2.13 (en)<br>itsubishi CP-D70DW - CUPS+Gutenprint v5.2.13 (en)<br>itsubishi CP-D80DW - CUPS+Gutenprint v5.2.13 (en)<br>itsubishi CP-D707DW - CUPS+Gutenprint v5.2.13 (en)<br>itsubishi CP-D707DW - CUPS+Gutenprint v5.2.13 (en)<br>itsubishi CP-D707DW - CUPS+Gutenprint v5.2.13 (en)<br>itsubishi CP-S60DW-S - CUPS+Gutenprint v5.2.13 (en)<br>itsubishi CP-S40DW-S - CUPS+Gutenprint v5.2.13 (en)<br>itsubishi P93D - CUPS+Gutenprint v5.2.13 (en) |
| Or Provide a PPD File: C                                        | Choose File no file selected                                                                                                    |

Next you just need to make sure the settings are correct for the printer as below.

| Set Printer Options |                                             |                                           |                        |                |  |  |
|---------------------|---------------------------------------------|-------------------------------------------|------------------------|----------------|--|--|
| Set Defa            | ault Options for MITSUE                     | BISHI_CP60D70D707D                        |                        |                |  |  |
| General<br>Extra 4  | Printer Features Common<br>Banners Policies | Output Control Common                     | Output Control Extra 2 | Output Control |  |  |
|                     |                                             | General                                   |                        |                |  |  |
|                     |                                             | Media Size: 4x6 ᅌ                         |                        |                |  |  |
|                     |                                             | Color Model: RGB Color                    | •                      |                |  |  |
|                     |                                             | Color Precision: Normal ᅌ                 |                        |                |  |  |
|                     | Shrink Page If Nece                         | ssary to Fit Borders: Shrink (print the w | hole page) ᅌ           |                |  |  |
|                     |                                             | Set Default Options                       |                        |                |  |  |

Click Set Default Options then wait a few seconds for the page to update. Your now all set with your printer.

The last thing to do is to Set the Printer as the Default Print so select the Printers main Menu and Click on Your Listed Printer.Next Select the Administration Drop down menu (shown highlighted).

| CUPS.org Home Administration Classes Help Jobs Printers                             |
|-------------------------------------------------------------------------------------|
| MITSUBISHI CP60D70D707D                                                             |
| _                                                                                   |
| MITSUBISHI_CP60D70D707D (Idle, Accepting Jobs, Not Shared)                          |
| Maintenance Of Administration                                                       |
| Description: MTSUBISHI CP60D70D707D                                                 |
| Location: heyyouguys's mac mini<br>Driver: MITSUBISHI CP70D Series (color)          |
| Connection: usb://MITSUBISHI/CP60D70D707D?serial=CPD70D111478                       |
| <b>Defaults:</b> job-sheets=none, none media=om_me9x-13_133x91.37mm sides=one-sided |
| Jobs                                                                                |
| Search in MITSUBISHI_CP60D70D707D: Q- Search Clear                                  |
| Show Completed Jobs Show All Jobs                                                   |
| No jobs.                                                                            |
|                                                                                     |

Then Click on the Set As Server Default. If it asks at any point for a Username and password enter server (all lowercase)

and

letmein123 (all lowercase).

It will then refresh the page and your all setup with your printer.

| CUPS.org Home       | Administration   | Classes Help   | Jobs Printers |                         |            |
|---------------------|------------------|----------------|---------------|-------------------------|------------|
| MITSUBIS            | SHI_CP6          | 0D70D7         | 07D           |                         |            |
|                     | -                |                |               |                         |            |
| <u>MITSUBISHI</u>   | _CP60D70         | D707D (Idl     | e, Acceptii   | ng Jobs, Not Shared     | )          |
| Maintenance 🗘 🗸 Ad  | dministration    |                |               |                         |            |
| Description: N      | odify Printer    | D707D          |               |                         |            |
| I a set i s so h    |                  | ni             |               |                         |            |
| Diriveri            |                  | ries (color)   |               |                         |            |
| Connection: L       | et Allowed Users | 60D70D707D?se  | rial=CPD70D11 | 1478                    |            |
| Defaults: job-      | sheets=none, no  | ne media=om m  | ne9x-13 133x  | 91.37mm sides=one-sided |            |
|                     |                  | _              |               |                         |            |
| Jobs                |                  |                |               |                         |            |
|                     | Search in MITS   | JBISHI_CP60D70 | )D707D: 🗠     |                         | Search Cle |
| Show Completed Jobs | Show All Jobs    |                |               |                         |            |
|                     |                  |                | No j          | obs.                    |            |

### **Router Setup - No Internet**

If you don't need uploads then setting up the Asus Router is relatively easy.

Note: This is how the Routers come initially setup.

Firstly turn on the Router and the Server making sure the Router has an ethernet adaptor connected to one of it's ports and also the Router Ethernet Port.

Next connect to the Router Wifi with your desired device (Preferably TalbleSelfie5G). Once connected type into a browser the following:

#### http://rt-ac88u-XXXX.local

Where you will need to change the XXXX to the last 4 digits to Your Router's MAC address (this is located on the bottom of the router on a white attached sticker).

On the login page, key in the default user name (admin) and password (joshua).

Next click on the QIS - Smart Connect Wizard towards to the top left of the page.

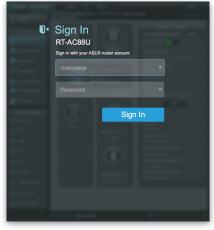

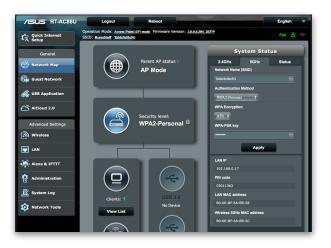

Then click on the Manual Settings Option on the Page that Appears. Following by 'Choose operation mode' then Select the 'Access Point (AP) mode', followed by 'Automatic IP'.

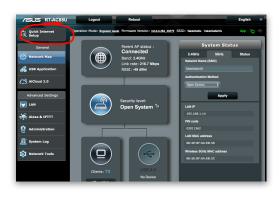

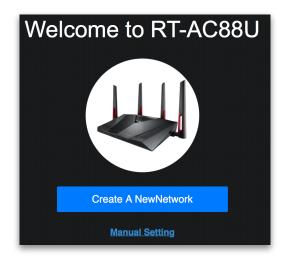

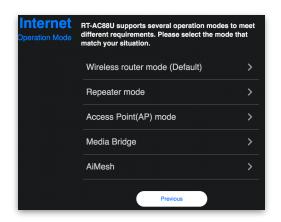

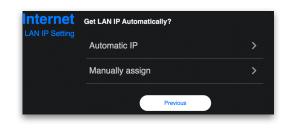

The final step is to enter the Network Names. Click the 'Separate 2.5GHz and 5GHz tick box so it's selected then Enter the Network Name SSID for 2GHz as 'TableSelfie' and the 5GHz Network Name (SSID) as 'TableSelfie5G'. Each password enter as letmein123 (all lowercase). These will be changed shortly but are required to setup the initial networks.

| Wireless<br>Settings | Assign a unique name or SSID (Service s to help identify your wireless network. | Set Identifier) |
|----------------------|---------------------------------------------------------------------------------|-----------------|
|                      | 2.4GHz Network Name (SSID)                                                      |                 |
|                      | ResusStaff                                                                      |                 |
|                      | 2.4GHz Wireless Security                                                        | 0               |
|                      | •••••                                                                           |                 |
|                      | 5GHz Network Name (SSID)                                                        |                 |
|                      | TableSelfie5G                                                                   |                 |
|                      | 5GHz Wireless Security                                                          | 6               |
|                      | •••••                                                                           |                 |
|                      | Separate 2.4GHz and 5GHz                                                        |                 |
|                      | Copy 2.4 GHz to 5 GHz settings                                                  |                 |
|                      | Previous Ap                                                                     | ply             |

Click Apply then Click OK on the following Dialogue:

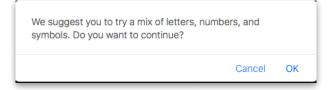

Then Click On the next dialogue box (same one, it's being thorough!):

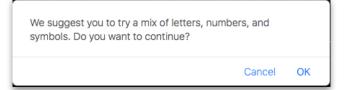

#### User Manual

Finally it will show a Summary page whilst it's saving and restarting the Router.

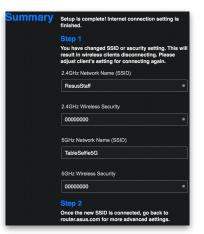

Finally give it 5 minutes to restart then re-connect to the TableSelfie5G Wifi and go to the Asus Router config page.

#### http://rt-ac88u-XXXX.local

Where you will need to change the XXXX to the last 4 digits to Your Router's MAC address (this is located on the bottom of the router on a white attached sticker).

Then on the right hand side you'll notice the System Status has 3 tabbed options, 2.5GHz, 5GHz and Status. Make sure the 5GHz option is selected and change the Authenticated Method to 'Open' and click 'Apply'.

Give it a couple of minutes to set those settings and restart then you can connect to the TableSelfie5G and they are ready for the Server and TableSelfie's to be used.

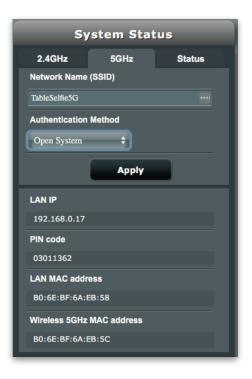

### **Router Setup - Internet**

If you don't need uploads then setting up the Asus Router is relatively easy.

Firstly turn on the Router and the Server making sure the Router has an ethernet adaptor connected to one of it's ports and also the Server Ethernet Port.

Next connect to the Router Wifi with your desired device (Preferably TalbleSelfie5G). Once connected type into a browser the following:

#### http://rt-ac88u-XXXX.local

Where you will need to change the XXXX to the last 4 digits to Your Router's MAC address (this is located on the bottom of the router on a white attached sticker).

On the login page, key in the default user name (admin) and password (joshua). The Router's login password can be changed from the default admin and joshua if required within the Asus Admin.

Next click on the QIS - Smart Connect Wizard towards to the top left of the page.

Then click on the Manual Settings Option on the Page that Appears. Following by 'Choose operation mode' then Select the 'Repeater mode', then Select the WiFi network you wish to repeat. Then enter that network's Wireless Security key, click 'Next' followed by 'Automatic IP'.

| RT-AC88U                            | Logout Reboot<br>Seration Mode: Repartermode: Firmware Version: 3.0.0.4.384_2027: SSII  | English V<br>D: massific Tablesidel App Core-                     | Welcome to RT-             | AC88U                                     | RT-AC88U supports several operation n<br>different requirements. Please select the<br>match your situation. |   |
|-------------------------------------|-----------------------------------------------------------------------------------------|-------------------------------------------------------------------|----------------------------|-------------------------------------------|----------------------------------------------------------------------------------------------------|---|
| General Network Map USB Application | Parent AP status :<br>Connected<br>Band: 2.40Hz<br>Link rate: 2167 Mbps<br>R551: 49 48m | 2.4GHz 5GHz Status<br>Network Name (SSID)                         |                            |                                           | Wireless router mode (Default)                                                                              | > |
| AiCloud 2.0                         | KSSI: -49 UDM                                                                           | Authentication Method Open System                                 |                            |                                           | Repeater mode                                                                                               | > |
| Advanced Settings                   | Security level:<br>Open System <sup>1</sup>                                             | Apply<br>LAN IP                                                   |                            |                                           | Access Point(AP) mode                                                                                       | > |
| ्रे Alexa & IFTTT                   |                                                                                         | 192.168.1.14<br>PIN code<br>03011362                              |                            |                                           | Media Bridge                                                                                                | > |
| 👿 System Log                        |                                                                                         | LAN MAC address<br>B0:6E:B1:6A:EB:38<br>Wireless 5GHz MAC address |                            |                                           | AiMesh                                                                                                    | > |
| Ť                                   | Clients: 72 USB 3.0<br>No Device                                                        | B0:6E:BF:6A:EB:SC                                                 | Create A NewNetwo          | rk                                        | Previous                                                                                                    |   |
| Internet                            |                                                                                         |                                                                   | Manual Setting             | _                                         |                                                                                                    | _ |
| Internet<br>Remote AP List          | Select the Wi-Fi network you wou                                                        | uld like to extend.                                               | Internet                   |                                           |                                                                                                    |   |
|                                     | ন্ধি GlocalMe_88450                                                                     | 2.4GHz 📏                                                          | Network Key                | Please type network key Wireless Security | ø                                                                                                    |   |
|                                     | ন্ধি ResusStaff                                                                         | 2.4GHz 📏                                                          |                            |                                           |                                                                                                    |   |
|                                     | ক ResusGuest                                                                            | 2.4GHz 📏                                                          |                            |                                           |                                                                                                    |   |
|                                     | ିଲ DIRECT-d5SCX-3400 Se                                                                 | eries 2.4GHz >                                                    |                            | Previous                                  | Next                                                                                                    |   |
|                                     | ন্ধ ResusStaff                                                                          | 2.4GHz 📏                                                          |                            |                                           |                                                                                                    |   |
|                                     | ক ResusGuest                                                                            | 2.4GHz 📏                                                          | Internet<br>LAN IP Setting | Get LAN IP Automatically?                 |                                                                                                    |   |
|                                     | ு DR650S-80B6F0                                                                         | 2.4GHz 📏                                                          |                            | Automatic IP                              | >                                                                                                    |   |
|                                     | ିଜ BMW-JMP                                                                              | 2.4GHz 📏                                                          |                            | Manually assign                           | >                                                                                                    |   |
|                                     | Previous                                                                                |                                                                   |                            | Previous                                  |                                                                                                    |   |

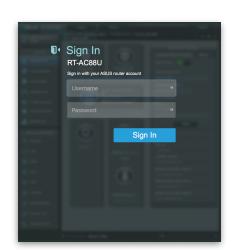

#### User Manual

The final step is to enter the Network Names. Click the 'Separate 2.5GHz and 5GHz tick box so it's selected then Enter the Network Name SSID for 2GHz as 'TableSelfie' and the 5GHz Network Name (SSID) as 'TableSelfie5G'. Each password enter as letmein123 (All Lowercase). These will be changed shortly but are required to setup the initial networks. Note: The names of the Network are TableSelfie and TableSelfie5G with Capital T S and G.

| Wireless<br>Settings | Assign a unique name or SSID (Service Set Identifier) to help identify your wireless network. |   |  |  |
|----------------------|-----------------------------------------------------------------------------------------------|---|--|--|
|                      | 2.4GHz Network Name (SSID)                                                                    |   |  |  |
|                      | ResusStaff                                                                                    | • |  |  |
|                      | 2.4GHz Wireless Security                                                                      | ۲ |  |  |
|                      |                                                                                               |   |  |  |
|                      | 5GHz Network Name (SSID)                                                                      | ] |  |  |
|                      | TableSelfie5G                                                                                 | ] |  |  |
|                      | 5GHz Wireless Security                                                                        | ۲ |  |  |
|                      |                                                                                               |   |  |  |
|                      | Separate 2.4GHz and 5GHz                                                                      |   |  |  |
|                      | Copy 2.4 GHz to 5 GHz settings                                                                |   |  |  |
|                      |                                                                                               |   |  |  |
|                      | Previous Apply                                                                                |   |  |  |

Click Apply then Click OK on the following Dialogue:

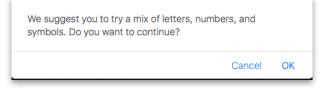

Then Click On the next dialogue box (same one, it's being thorough!):

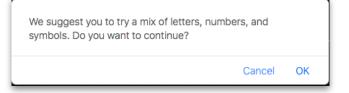

Finally it will show a Summary page whilst it's saving and restarting the Router.

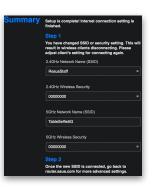

Finally give it 5 minutes to restart then re-connect to the

TableSelfie5G Wifi and go to the Asus Router config page.

#### http://rt-ac88u-XXXX.local

Where you will need to change the XXXX to the last 4 digits to Your Router's MAC address (this is located on the bottom of the router on a white attached sticker).

Then on the right hand side you'll notice the System Status has 3 tabbed options, 2.5GHz, 5GHz and Status. Make sure the 5GHz option is selected and change the Authenticated Method to 'Open' and click 'Apply'.

Give it a couple of minutes to set those settings and restart then you can connect to the TableSelfie5G and they are ready for the Server and TableSelfie's to be used.

| System Status         |             |        |  |  |
|-----------------------|-------------|--------|--|--|
| 2.4GHz                | 5GHz        | Status |  |  |
| Network Name (SSID)   |             |        |  |  |
| TableSelfie5G         |             | ***1   |  |  |
| Authentication Method |             |        |  |  |
| Open System           | ÷           |        |  |  |
|                       | Apply       |        |  |  |
| LAN IP                |             |        |  |  |
| 192.168.0.17          |             |        |  |  |
| PIN code              |             |        |  |  |
| 03011362              |             |        |  |  |
| LAN MAC addre         | :55         |        |  |  |
| B0:6E:BF:6A:E         | B:58        |        |  |  |
| Wireless 5GHz I       | MAC address |        |  |  |
| B0:6E:BF:6A:E         | B:5C        |        |  |  |

#### User Manual

### TableSelfie Setup

Before your event you will need to set the TableSelfie's up for use. After connecting to the WiFi and bringing up the TableSelfie Control click on the 'Set up tables' text.

Click on the Password text entry box and enter the password letmein123 into the field and click the log in button.

If you have entered the Table Setup's by accident click the Exit admin text to return back to the TableSelfie Control.

### **Setting Up Ready For An Event**

To prepare for your event we can setup various aspects of the TableSelfie to get it all correctly working for your client. After entering the admin you are shown 4 options, set up the Tables, where you can set the LED light colour, Set up photos, where you can change the final photo's look, LCD setup, where you can choose Cloud upload options and Manage Folders where you can delete events and copy events to a USB.

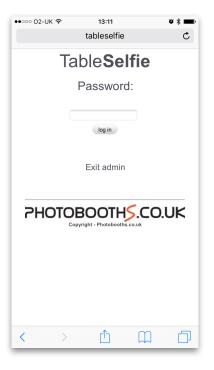

| Table <b>Selfie</b> |  |  |  |  |
|---------------------|--|--|--|--|
| Set up tables       |  |  |  |  |
| Set up photos       |  |  |  |  |
| LCD Setup           |  |  |  |  |
| Manage folders      |  |  |  |  |
| Exit admin          |  |  |  |  |
|                     |  |  |  |  |

### Admin Options - Set up tables

Each TableSelfie also has an option to Reboot table which will restart the particular TableSelfie (just that particular one).

Also an option to alter the colour of the LED's on the TableSelfie allows the colour of the LED's to be set to pulsing (different colours) by de-selecting the Use custom colour or a set colour by setting the Red Green or Blue to a specific RGB value 0 - 255 and ticking the Use custom colour box.

More information and a list of the different colours and decimal values can be found here: <u>https://en.wikipedia.org/wiki/Web\_colors</u>

Note: After changing the colour's it will require a server and a TableSelfie restart in order for the individual TableSelfie's' to pickup the new LED colour setup.

### Admin Options - Set up photos

To set your Photo's events up this page gives you the options to alter the images, logos, text, backgrounds and image sizes.

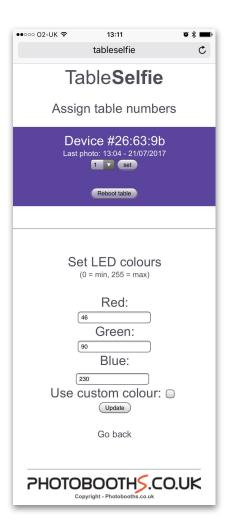

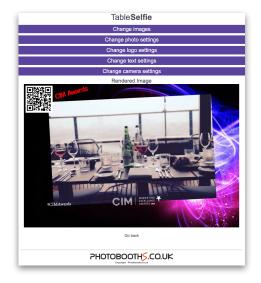

### **Admin Options - Change Images**

To upload a background or Logo click the Change Images option then select the Choose File to upload a new background or Logo, backgrounds are in jpg format, whilst logo's are best as PNG formats.

When using a Desktop (Windows) PC after connecting to the TableSelfie WiFi it's best to type in http://192.168.1.202/ to access the TableSelfie to allow Background and Logo Uploads.

### **Admin Options - Change Photo Settings**

The layout can incorporate a background image letting you reduce the size of the taken photo to position on the layout. The Change Photo Settings allow you to move the position of the photo around and if required rotate the photo.

Alternatively click 'Full Page Photo' to have the taken photo the full size of the print.

### Admin Options - Change Logo Settings

The position of the Logo can be moved around on the layout to suit. De-select Logo enabled if you don't wish to have a logo viewing.

If your doing Cloud uploads the QR Code X, Y position and ticking Enable for it to be present on the Prints. Note: It's only on the print the QR Code appears.

| Table <b>Selfie</b>                                                |  |  |  |  |
|--------------------------------------------------------------------|--|--|--|--|
| Change images                                                      |  |  |  |  |
| Change background image:<br>Choose File no file selected<br>upload |  |  |  |  |
| Change logo image:                                                 |  |  |  |  |
| Choose File no file selected                                       |  |  |  |  |

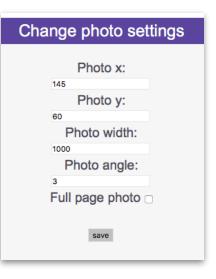

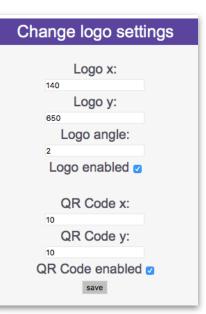

### **Admin Options - Change text settings**

If you want a text overlay on the Layout use these settings to move it around, enter the text and Enable/Disable the text with Text Enabled check box.

### Admin Options - Change camera settings

Camera settings can be individually changed, the Pre-Sets options allows you to choose the different pre set or custom set to use below options.

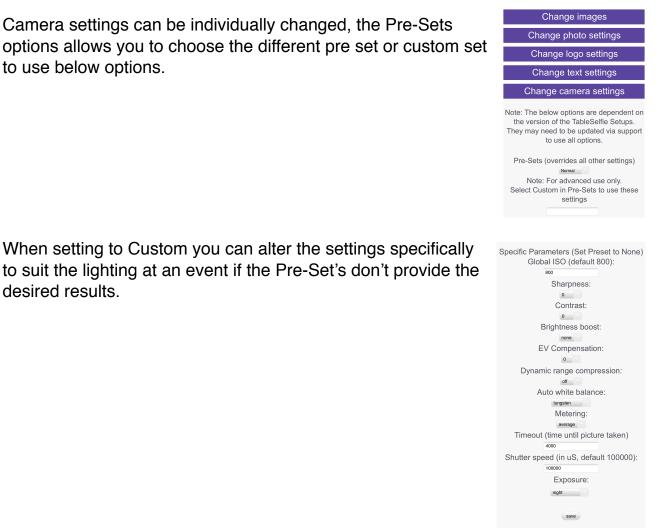

desired results.

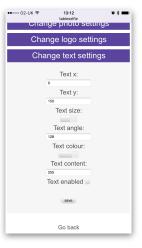

#### TableSelfie

### Admin Options - Change videos

Select the Video to Change then Click Choose File to select the video you wish to Upload. Click Upload to upload the specific video.

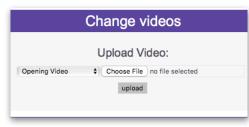

### **Admin Options - Event Options**

A few Event options are available for use of the TableSelfies. You can limit how many prints are provided by your client. Se the Limit to Number of Prints (zero for infinite) then Click Reset Prints Left before you event starts.

Cloud URL is the Specific Event Cloud uploads, for each event you ideally would create a new link by clicking Create New Cloud Link.

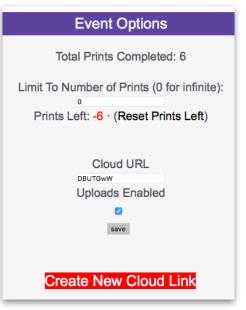

### **Remote Access**

The TableSelfie's and Server are designed to be a closed system (for security), however it is possible for us to remote connect (for support reasons, or specific updates) into the system. If this is required all that is needed is a desktop or a Laptop (a laptop is probably easier due to the free nature of moving a laptop around) that has both WiFi connection and Ethernet connection. To get this setup follow these steps:

- Turn the Asus Router and Server on and wait until fully booted.
- Connect an Ethernet cable from your Desktop/Laptop into the Asus router (one of the central ports at the back, not the Broadband port).
- On your Desktop/Laptop connect the Wifi to your home broadband Wifi.
- Install TeamViewer (from <u>teamviewer.com</u>) on the Desktop/Laptop and Run. When connected it should show a Your ID and Password that when passed to

support allows them to remote into the Desktop/Laptop and then gain access to the TableSelfie's and Router. Depending on the system you have on The Desktop/ Laptop we may download a program called 'Putty' that allows us to remote into the systems, this is a small program and won't affect your systems (and can be removed afterwards if necessary).

• To access the individual TableSelfie's they will need to be turned on also so we can interact with them.

### **Video Sizes**

| Opening Video  | opening_video.mp4 | Width:480 | Height:720 |
|----------------|-------------------|-----------|------------|
| 321 Video      | 3-2-1.mp4         | Width:480 | Height:720 |
| After 321      | after_321.mp4     | Width:480 | Height:720 |
| Print Video    | printcolour.mp4   | Width:514 | Height:298 |
| Cancel Video   | cancel.mp4        | Width:514 | Height:298 |
| Printing Video | printing.mp4      | Width:480 | Height:577 |

We suggest using Adobe CC Animate for creating animated video's then converting to MP4 files using Adobe CC Media Encoder.

### **Image Sizes**

Background Image - 1280pixels width x 854 pixels height Logo Size - Anything smaller than the Background Image size, the smaller the better is advised.

### **SPECIAL TIPS**

- We suggest setting up your system and if requiring to upload utilising your own home broadband to get some practice in. Then when this is fully working if you go to an event and find that uploads are not for whatever reason uploading there is a good chance it's the Wifi reception and setup at the venue. Whereupon you can ask if a dedicated (not public) access wifi is available.
- 2. Make sure you charge battery packs up through the night before an event.
- 3. Try to keep any logo's used to a minimum size to help with file sizes and transfers.

### **Trouble Shooting**

#### I can't see the TableSelfie5G Wifi?

Check that the server is on, a light on the PC will signify that it is turned on. If only just turned on give it a couple of minutes to boot up fully then try searching for a WiFi. Turning off WiFi then turning it back on will refresh the list on your Device.

#### Photo's taken are not uploading to the Cloud.

It's worth checking that the Wifi you connected too with the Router is not a public access Wifi as these require a login to work correctly. Make sure a strong and non public Wifi is connected too.

#### I'm unable to log into the TableSelfie Setup Page?

Check the password you are entering is all in lowercase with no spaces.

## I've tried taking a picture on a particular camera but it shows an error that the camera isn't available/ready?

Check that the TableSelfie is actually switched on, the best way to do this quickly is see if the LED's are showing. If they are showing try restarting that TableSelfie from the admin or turning the battery pack off then on on the physical TableSelfie.

#### A printing Error has appeared when trying to print.

Check the printers paper/ribbon hasn't run out, also check the Printer is turned on. It's also worth checking that the USB cable's are securely in place on the Printer and the PC.

If the printer is still not printing access into the Printers CUPS system (via 192.168.1.202:631 in a browser whilst connected to the TableSelfie Wifi) and go to the printers section. It will show any problems the printer may have an allows you to select the printer and in the secondary drop down menu's to resume the printer if the paper has been changed.

## The printer is connected and showing in the CUPS System but it's not printing?

Check that the printer is Set As Server Default, without this set in the CUPS printing it will not print. See the 'TableSelfie Printer Setup' Section for setting up a printer on the Server.

#### I'm unable to upload a Background/Logo in the admin?

Firstly check that the format of the image is JPG or PNG. On some occasions certain mobile devices may not allow the uploads to post to the server. If this is the case try using a desktop PC connected to the TableSelfie Wifi to upload the images.

Also check that the images are not very larger file sizes.

When uploading from certain Mobile Devices the default files may appear to be

#### TableSelfie

images but are in fact gif or movie files. For best results it's best to connect a Desktop PC to the TableSelfie WiFi and upload the images from there. Note: When using a Desktop (Windows or Mac) PC after connecting to the TableSelfie WiFi type in http://192.168.1.202/ to access the TableSelfie to allow Background and Logo Uploads.

#### I've had a power cut and I'm unable to print

In most cases powering up the Router and Server will after a short amount of time (5 minutes) will allow the TableSelfie's to automatically re-connect and print.

If this doesn't seem to happen on some of the TableSelfie's then turning off then on those particular ones should solve the problem. Although further time will also allow them to re-connect.

## *I've connected to the TableSelfie Wifi but it's not letting me see the Admin page on 192.168.1.202?*

Check that the Server is turned on and a Ethernet cable is connected from the server to the Wifi Access Point.

Also check that you are connected to the TableSelfie5G Wifi and not some other WiFi connection.

## The camera is taking the picture but not showing the correct image on the preview?

It will print the correct image but the preview may be of the previous image. If this is the case try reducing the size of the logo and check the size of the background image that is being used. If they are too large it can take too long to render the image and not be able to show the correct one on screen (however it will print the correct image).